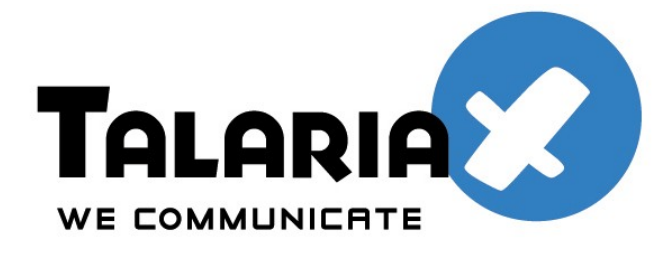

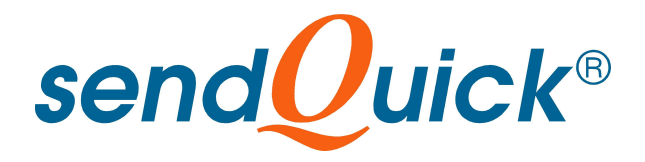

# **Send and Receive SMS using ODBC Method**

*Version 1.0*

**TalariaX Pte Ltd**

76 Playfair Road #08-01 LHK2 Singapore 367996 Phone: 65-62802881 Fax: 65-62806882 Web: www.talariax.com

Prepared by Ang Sei Heng Date: 13th November 2010

## **Table of Contents**

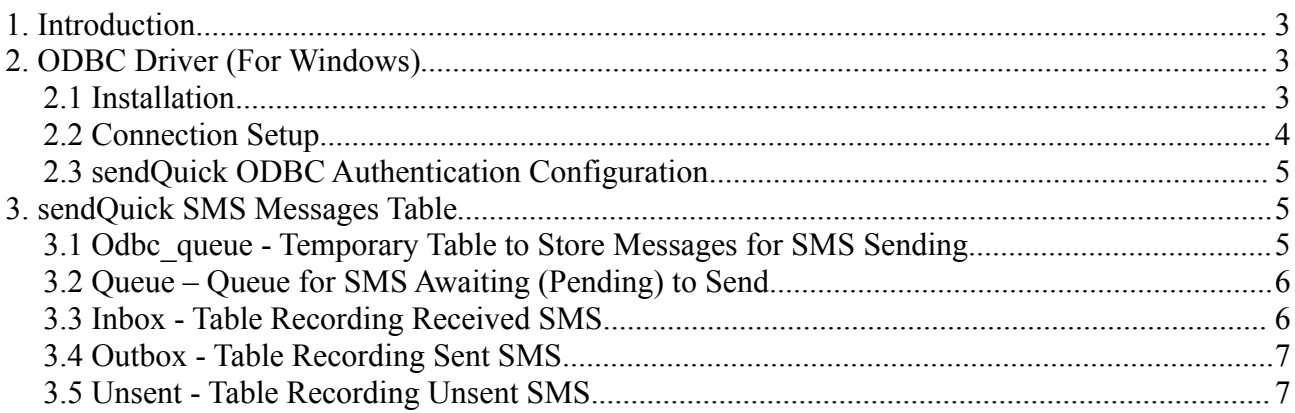

## **1. Introduction**

sendQuick employ PostgreSQL as its backend database system, hence all relevant information of PostgreSQL would be applicable for remote access to the system.

PostgreSQL support remote access via its native library, JDBC and ODBC. However, this document would only discuss ODBC driver installation, and verification of the ODBC connection, in a Microsoft Windows environment.

For other drivers and information on PostgreSQL, go to: http://www.postgresql.org

The later part of the document also explains the table structure and fieldnames of the SMS messages tables in sendQuick.

## **2. ODBC Driver (For Windows)**

#### *2.1 Installation*

Download the latest ODBC driver from: <http://www.postgresql.org/ftp/odbc/versions/msi/>

Unzip the driver zipped file and run the installer (Refer to Figure 2.1 below).

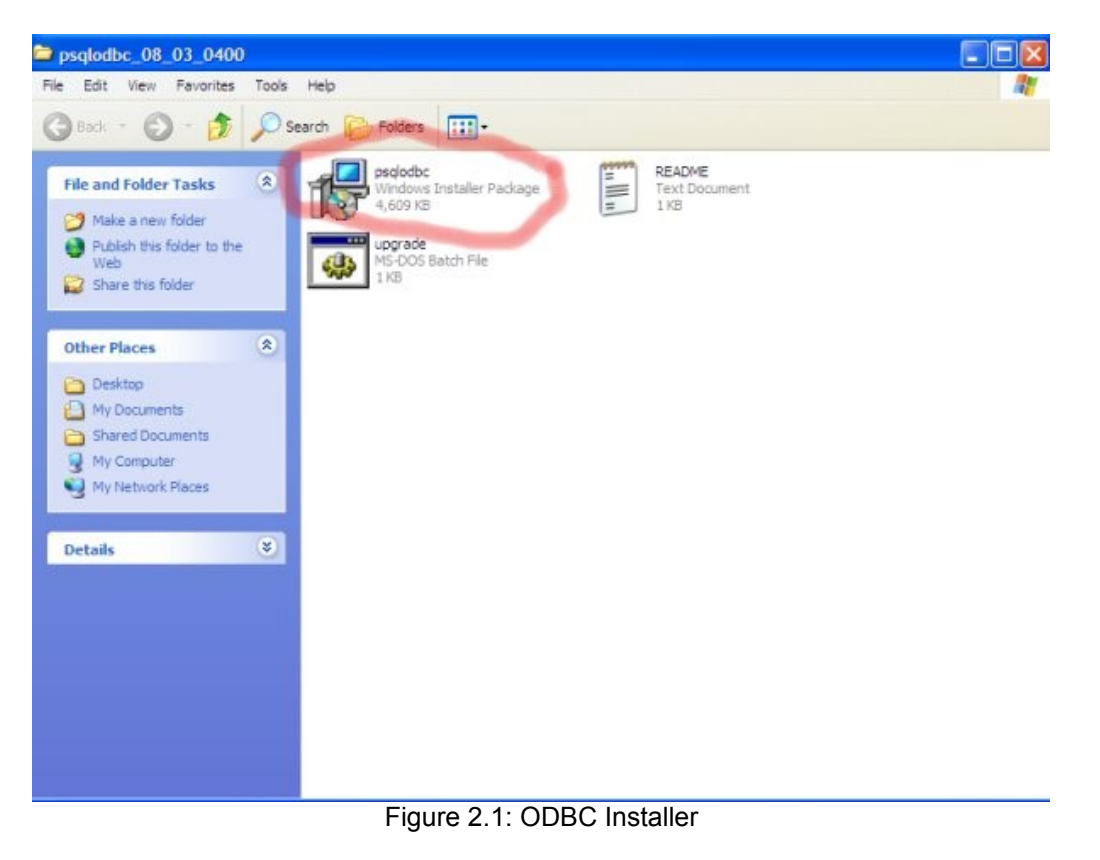

Once installation is successful, the driver would appear in the "Add and Remove Programs" in the "Control Panel" (Refer to Figure 2.2 below).

|                                 | Add or Remove Programs                                                          |              |               |          |
|---------------------------------|---------------------------------------------------------------------------------|--------------|---------------|----------|
|                                 | Currently installed programs:                                                   | Show updates | Sort by: Name |          |
| Change or<br>Remove<br>Programs | <b><i><u>del</u></i></b> psqlODBC                                               |              | Size          | 6.17MB   |
|                                 | Click here for support information.                                             |              | Used          | rarely   |
|                                 | To change this program or remove it from your computer, click Change or Remove. |              | Change        | Remove   |
| Add New<br>Programs             | <b>Puzzle Pirates</b><br>$\frac{d}{dx}$                                         |              | Size          | 15,60MB  |
|                                 | Update Service                                                                  |              | Size          | 178,00MB |
|                                 | <b>n</b> VMware Tools                                                           |              | Size          | 5.66MB   |
| Add/Remove<br>Windows           | Windows Internet Explorer 7                                                     |              | Size          | 2.63MB   |
| Components                      | Windows Live Favorites for Windows Live Toolbar                                 |              | Size          | 1.83MB   |
|                                 | Vindows Live installer                                                          |              | Size          | 2.26MB   |
| Set Program                     | <b>E</b> <sup>"</sup> Windows Live Mail                                         |              | Size          | 23.12MB  |
| Access and<br><b>Defaults</b>   | 88 Windows Live Messenger                                                       |              | Size          | 31,34MB  |
|                                 | Windows Live Photo Gallery                                                      |              | Size          | 22.27MB  |
|                                 | && Windows Live Sign-in Assistant                                               |              | Size          | 1.30MB   |
|                                 | Windows Live Toolbar                                                            |              | Size          | 12.38MB  |
|                                 | Windows Live Writer<br>了                                                        |              | Size          | 12.42MB  |
|                                 | Windows Media Format 11 runtime                                                 |              | Size          | 4.74MB   |
|                                 | Windows Media Player 11                                                         |              | Size          | 8.28MB   |

Figure 2.2 psqlODBC Driver

#### *2.2 Connection Setup*

The instructions below explains the ODBC driver connection setup for PostgrSQL.

- i. Goto: "Control Panel" -> "Administrative Tools" -> "Data Sources ODBC" -> "Add".
- ii. Select "PostgreSQL ANSI" from the list of driver available.
- iii. Enter the following information:

*Database Server Username Password*

Leave other fields as default. Once entered, press the "Test" button to verify the connection.

- iv. Once connection shown as successful, end user may proceed to add the ODBC data source link into their respective programming.
- v. Refer to Section 2.3 for database authentication configuration.

### *2.3 sendQuick ODBC Authentication Configuration*

This section explains the authentication setup to access PostgreSQL.

- i. Login to sendQuick as a Server Administrator (http://sendQuickIPaddress/appliance/)
- ii. Go to "Security Setup", enter the IP address of the client database server (the database server that will access sendQuick)
- iii. Set the appropriate password for *smsapp DB* in the "Change Password" section.
- iv. Use the following database authentication setting to access the database:
	- DB Name: spooldb
	- DB user: smsapp
	- DB Password: (set in step iii above)

One the above steps (2.1, 2.2 and 2.3) are completed, you are ready to access to read/write into sendQuick system.3. Database Table

## **3. sendQuick SMS Messages Table**

#### *3.1 Odbc\_queue - Temporary Table to Store Messages for SMS Sending*

Table Name: odbc\_queue

Description: This table is for inserting the records to send SMS. The messages deposited in this table will be processed to send SMS immediately.

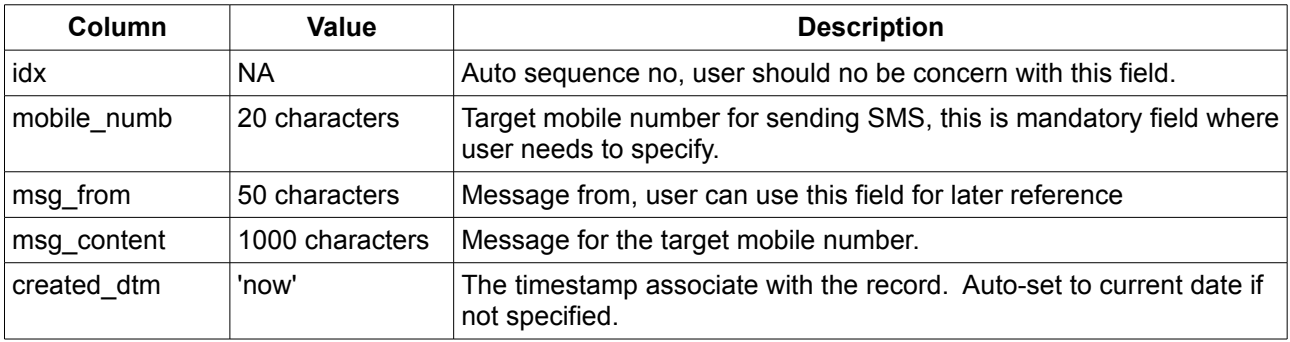

### *3.2 Queue – Queue for SMS Awaiting (Pending) to Send*

Table Name: queue

Description: This table is for SMS messages that were processed and awaiting to be sent using the modem

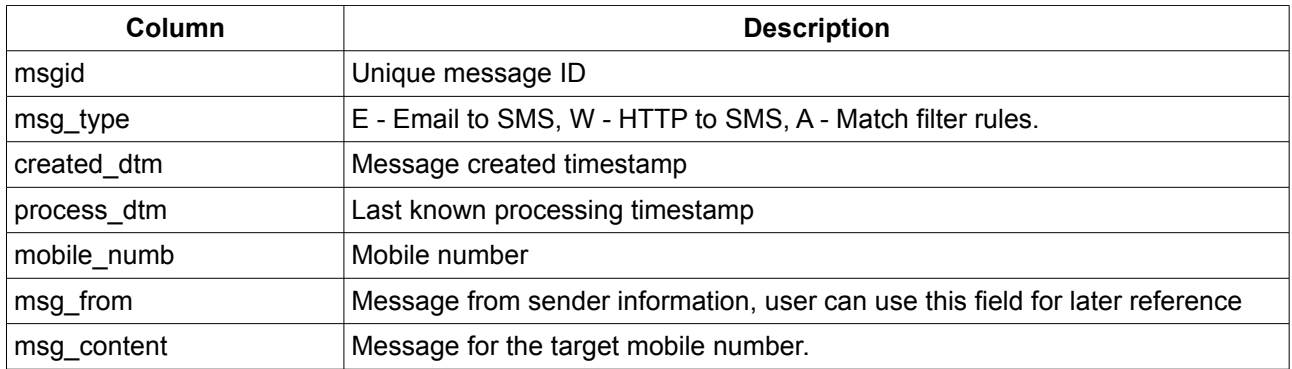

#### *3.3 Inbox - Table Recording Received SMS.*

Table Name: inbox

Description: This table is for storing incoming (received) SMS that was received by sendQuick. All incoming SMS will be stored in this table, regardless of modem (for sendQuick that has multiple modems)

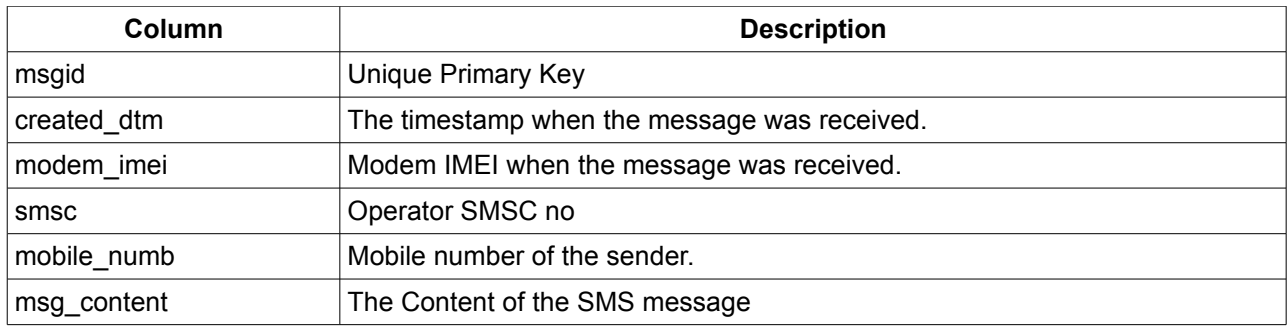

## *3.4 Outbox - Table Recording Sent SMS*

Table Name: outbox

Description: This table is for storing all SMS messages successfully sent by sendQuick.

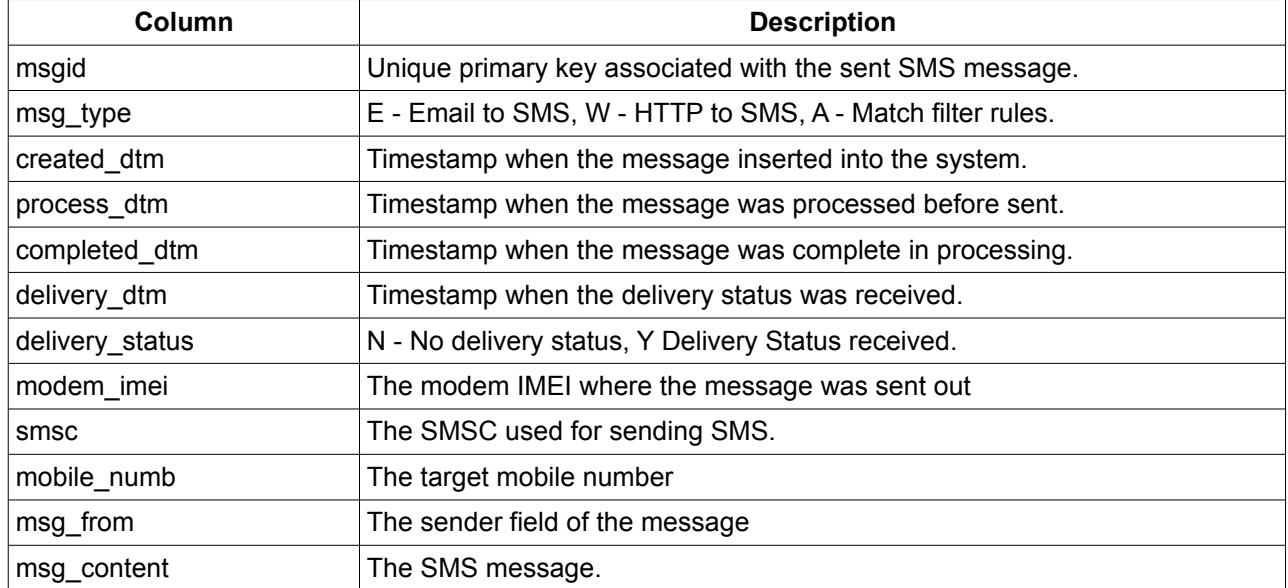

#### *3.5 Unsent - Table Recording Unsent SMS.*

Table Name: unsent<br>Description: This ta

This table is for recording all SMS messages that were failed to send (after retries)

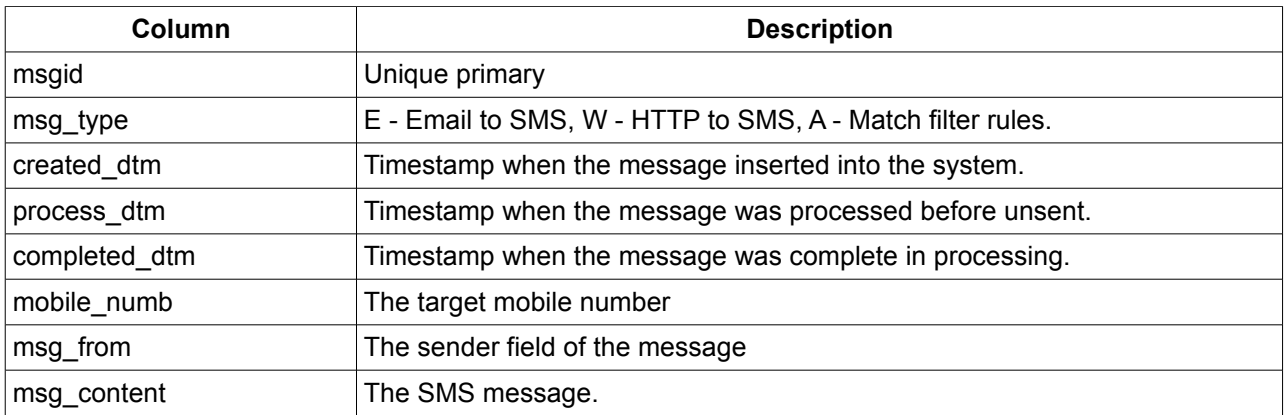